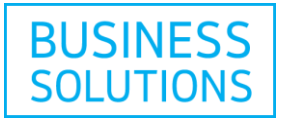

### G Suite Basic or G Suite Business - Setup Instructions

Follow the step by step instructions below to set up your G Suite Basic or G Suite Business service.

### **How to sign in to My Online Productivity account**

Go to your [My Online Productivity account](https://cp.onlineproductivity.cogeco.ca/)  $E$  and then enter the username and password that you received to access your account.

**Note:** You have received your username by email and you have been provided with a temporary password by a customer service representative. You will be asked to change this temporary password.

If this is your first sign in, you will have to accept the terms and conditions.

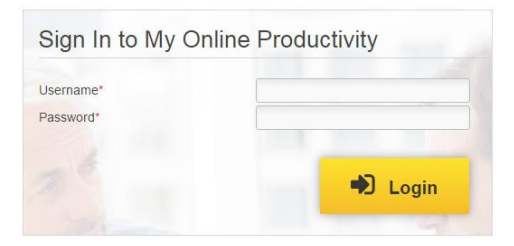

Once you are logged into My Online Productivity select your G Suite subscription from the drop down list.

**1)** Click the "G Suite" tab or the "Manage" button below the "G Suite" section on the left.

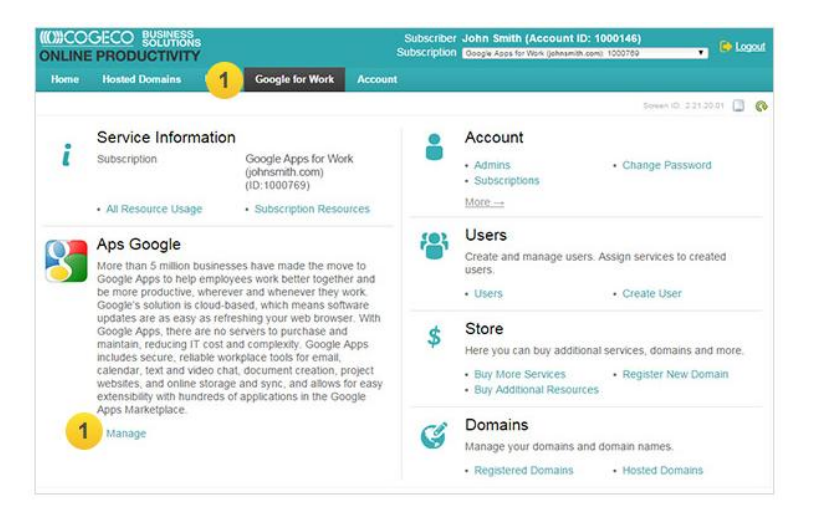

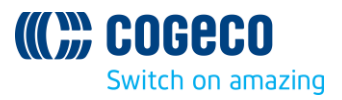

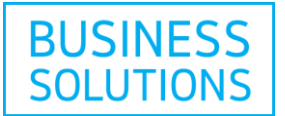

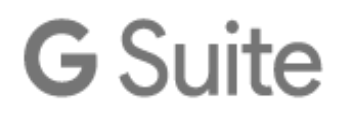

#### **How to add a domain to your G Suite service.**

**Note:** In order to finish provisioning and use G Suite, you must associate a domain to your Google account.

You have three options to associate a domain to your Google account:

- 1. **Domain managed by Cogeco**. Choose this option if the domain is among those managed by Cogeco. This domain should have already been added and be listed in your My Online Productivity.
- 2. **External domain**. Choose this option if the domain is hosted elsewhere and managed by you.
- 3. **Transfer Google domain**. Choose this option if the domain exists and is managed by another reseller in Google. Here you will need to input the name and token provided by Google.

**Note:** In the next steps you will learn how to add an external domain (option 2) as an example.

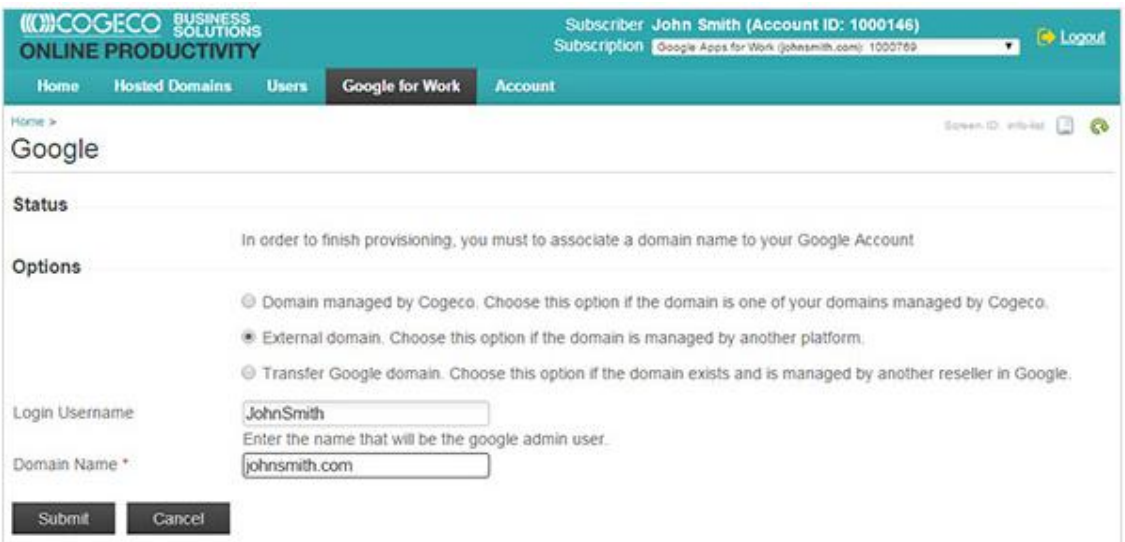

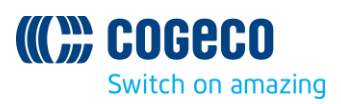

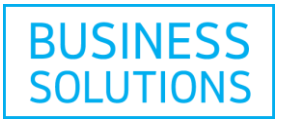

#### **How to add an external domain**

**1)** Select the "External domain" option and input your "Login Username" as well as the name of the external domain you want to associate with Google for Work<sup>™</sup>.

**2)** Click on "Submit".

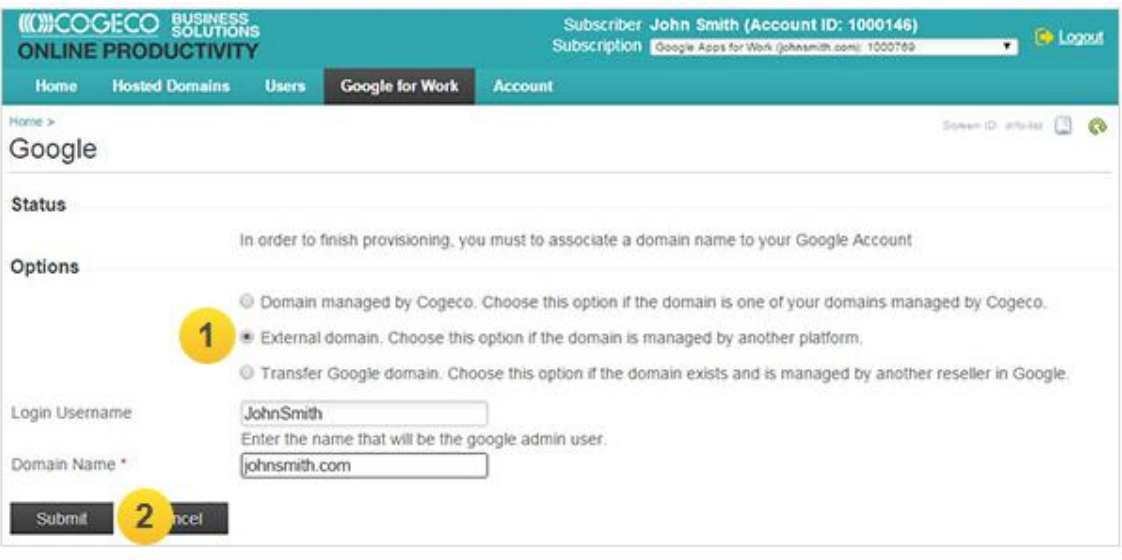

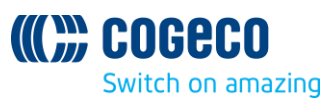

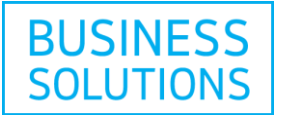

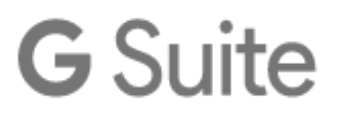

#### **How to configure your G Suite service in the G Suite Basic or G Suite Business Dashboard**

The G Suite Basic or G Suite Business Dashboard is where you will configure and manage your G Suite service.

Your administrator user was created during the last steps. Please take note of the administrator credentials for the G Suite Basic or G Suite Business Dashboard:

- The "Administrator account" username
- The "Password" (click on the icône to see it)

**1)** Access the Dashboard by clicking "Go to G Suite Basic Dashboard" or "Go to G Suite Business Dashboard".

**2)** The Dashboard will open in a separate tab of your browser. First, you have to accept the Google Terms of Service and the Reseller Agreement.

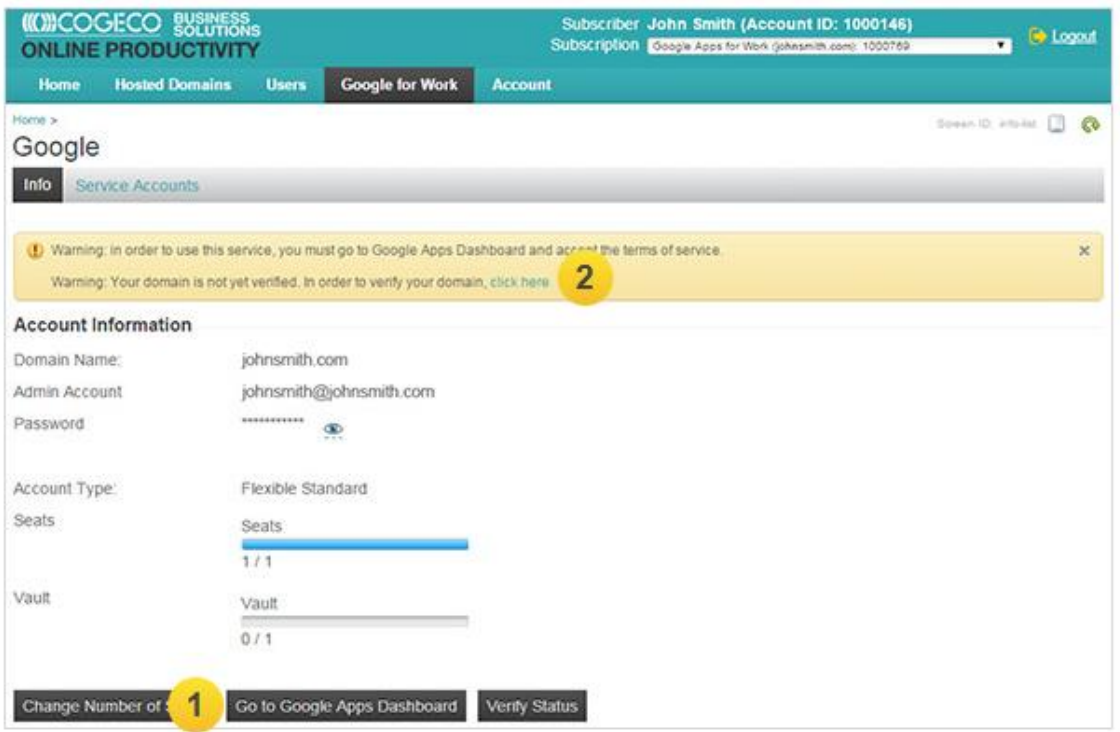

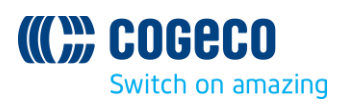

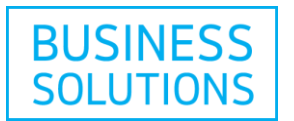

**3)** Now you can begin the configuration of G Suite account. Click on the "Start Setup" button and start with the verification of your domain.

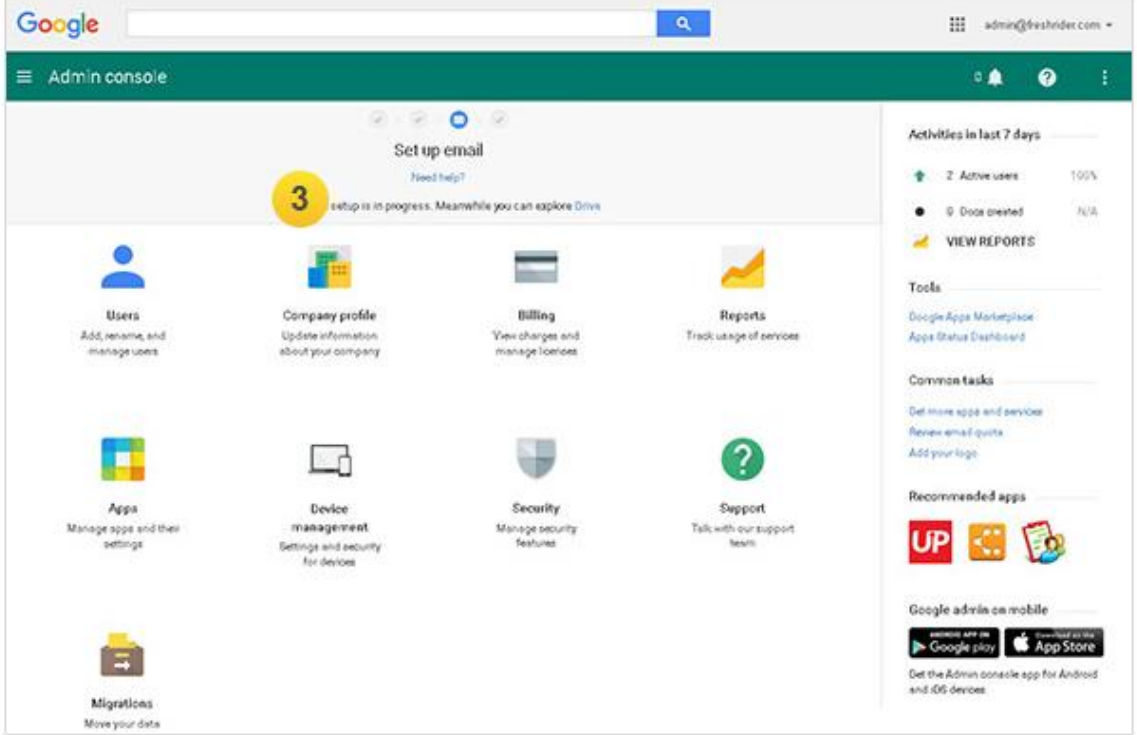

**4)** Follow the instructions on the screen and provide the requested information, then click on "Verify". Once the verifications successfully completed, a confirmation screen will be displayed.

**Note:** The domain administrator for the external domain that is being verified must add the necessary DNS entries in order to confirm ownership of the domain. In the example above, a TXT record was added in the external domain registrar to validate ownership. Once added, click on "Verify".

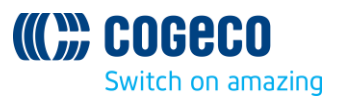

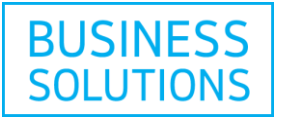

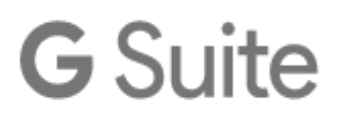

#### **How to add new users in the G Suite Basic or G Suite Business Dashboard**

**1)** Now you will need to create accounts for your team. Click on the blue "Next" button to continue or select the "Users" option.

**2)** Select one of the "Add User/Add Multiple Users/Invite Users" options.

**3)** Enter the new user information and click on "Create". Once the user creation successfully completed, a confirmation screen will be displayed.

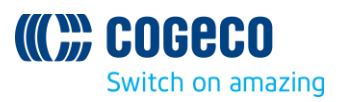

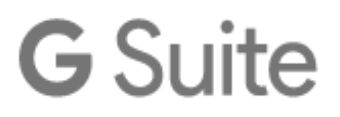

#### **How to route your domain email to G Suite Basic or G Suite Business**

**1)** To route your email through G Suite you must now set up Gmail for your domain. Simply follow the instructions of the G Suite Basic or G Suite Business Setup Wizard on the screen.

**Note:** You can choose to route your email to Google's email servers directly or indirectly through an external email server. It is recommended to keep the default option to use Google servers. Then click on "Next".

**2)** The detailed instructions for various domain hosts will be displayed in order to redirect your domain MX records. Once done, please confirm by clicking on "Next".

**3)** The details of the required MX records will be displayed. The domain administrator will need to adjust these DNS records in order to proceed. Once done, please confirm by clicking on "Next".

**4)** Once the domain administrator has made the necessary changes, click on "Next" to validate the entries.

**5)** Set your preferences for mobile access if necessary.

**6)** Extend and customize your Apps if necessary. Then click on "Next".

**7)** Google offers training and support documentation that you can consult during the setup process.

**8)** Finish by clicking on "Close Set Up". You are now ready to start using G Suite.

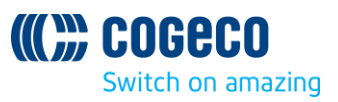

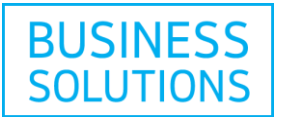

#### **How to add new licenses**

**1)** Access the G Suite Basic or G Suite Business Dashboard and select "Change Number of Seats".

**2)** Indicate the number of seats (licenses) that you want to add by moving the arrow to the right or by directly inputting the number in the entry field.

**3)** Click on "Submit".

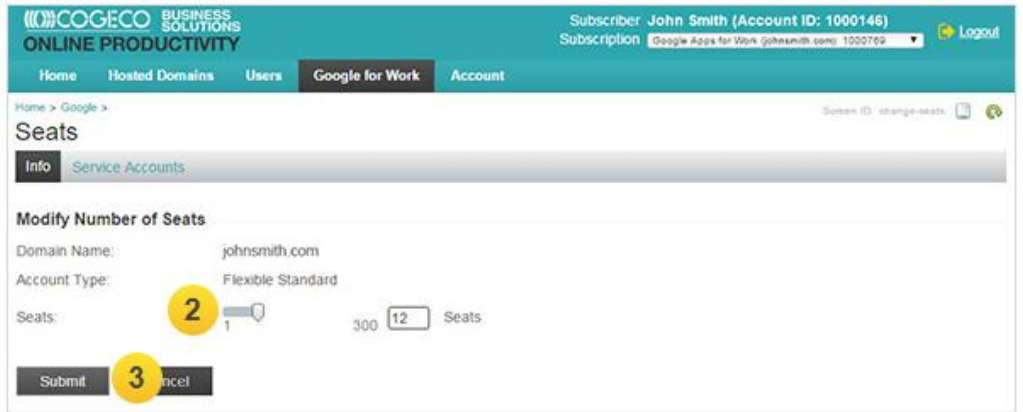

**4)** Please accept the Terms and Conditions then validate and complete your order by clicking on "Place Order".

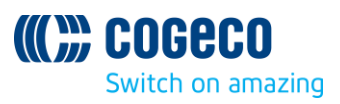

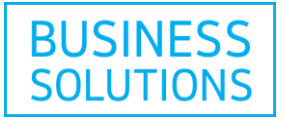

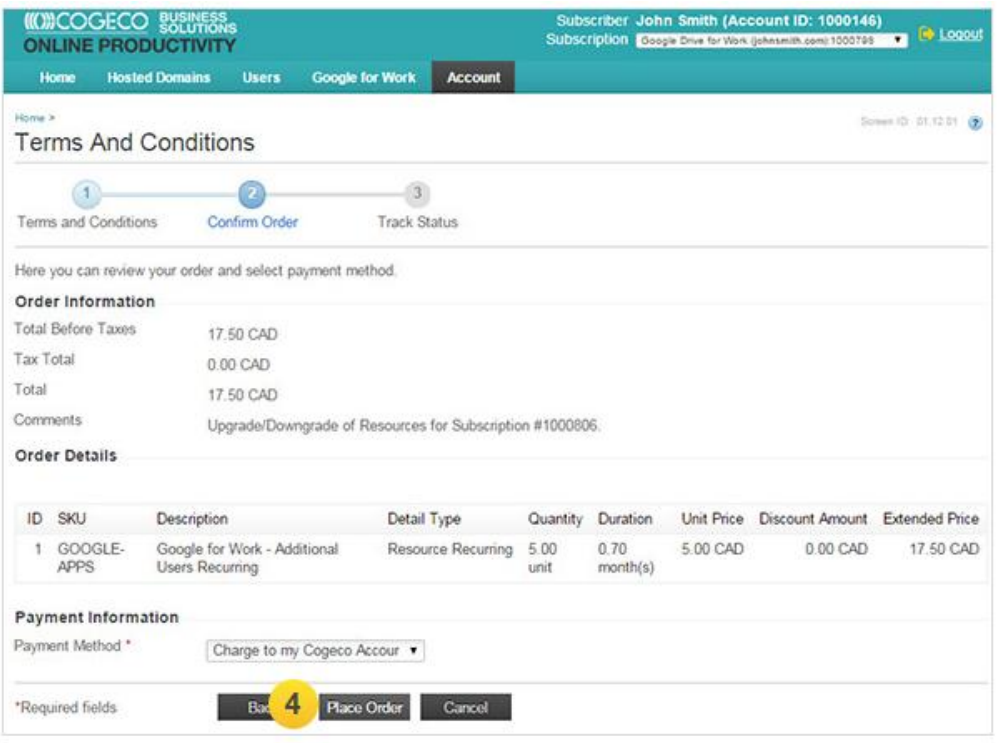

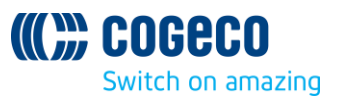